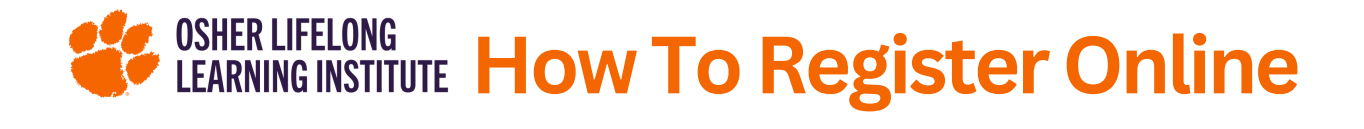

## **Create Your Account**

- 1. Go to **[https://www.olliatclemson.org/join-or](https://www.olliatclemson.org/join-or-renew)renew** and click the orange **Create New Member Account** button.
- 2. In the top right corner, click the blue **Start Here** link.
- 3. Fill out the information for the required fields and create your username and password that you would like to use for your new member account. Remember, enter the email address for an account that you check regularly.
- 4. When you're finished, click the blue **Submit** button at the bottom of the page.
- 5. You've just created your member account! You will now see the home screen of our Member Portal, which displays categories for our courses and events. However, in order to gain access to courses and events, you must first purchase a membership.

## **Purchase Your Membership**

- 1. Log into your account at this link **[https://reg138.imperisoft.com/ClemsonUniversity/L](https://reg138.imperisoft.com/ClemsonUniversity/Login/Registration.aspx) ogin/Registration.aspx** and enter your username and password into the required fields.
- 2. Once logged in, click the orange button labeled **Membership** in the top left corner of the page.
- 3. Select the membership for the current member year.
- 4. After pressing continue, you will be sent to another page where you can enter your credit card information.

5. Congratulations! Your membership is purchased and you can now enroll in any course or event that interests you.